Below is the Link as well as the QR code to the employee portal.

https://webchartnow.com/rrh/webchart.cgi?f=layout&module=Patient+Portal

QR Code to the employee portal:

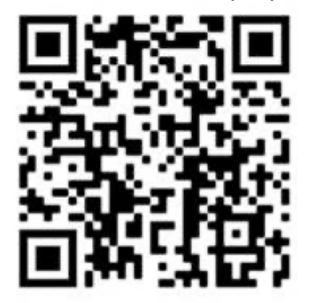

You will pick RRH ADFS Login and input your workday or SSO Username and password.

You will then be directed to the page below. Select My appointments to schedule a fit testing appointment.

**WORKREADY** 

WELCOME TO THE WORKREADY EMPLOYEE HEALTH PATIENT PORTAL -PLEASE SELECT FROM THE MENU BELOW.

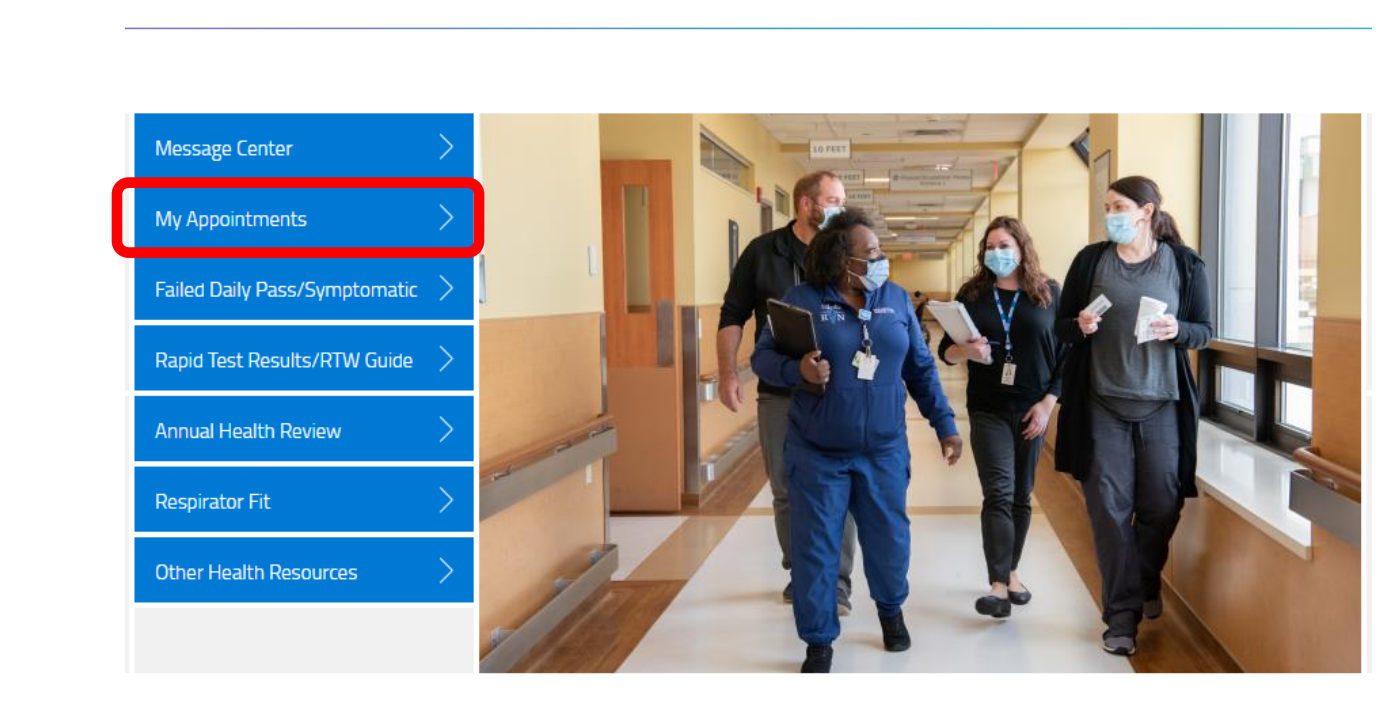

You will then select Schedule a new appointment

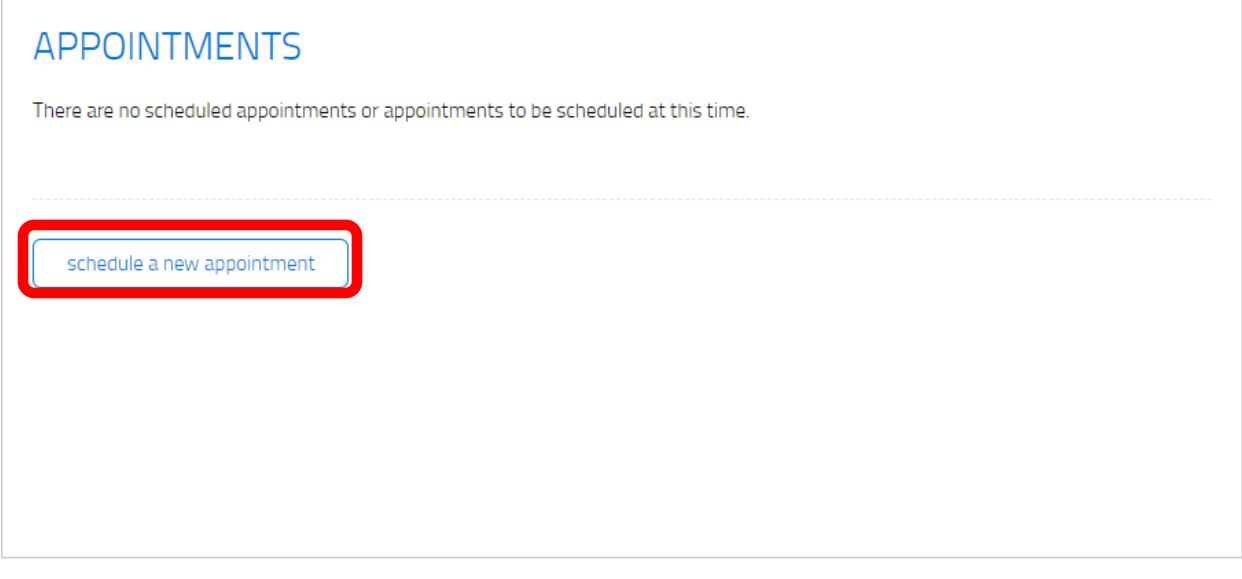

You will then choose the reason for you visit select Respirator Fit by clicking on the down arrow<br>MY APPOINTMENTS: SCHEDULE AN APPOINTMENT<br>WORKREADY MY APPOINTMENTS: SCHEDULE AN APPOINTMENT

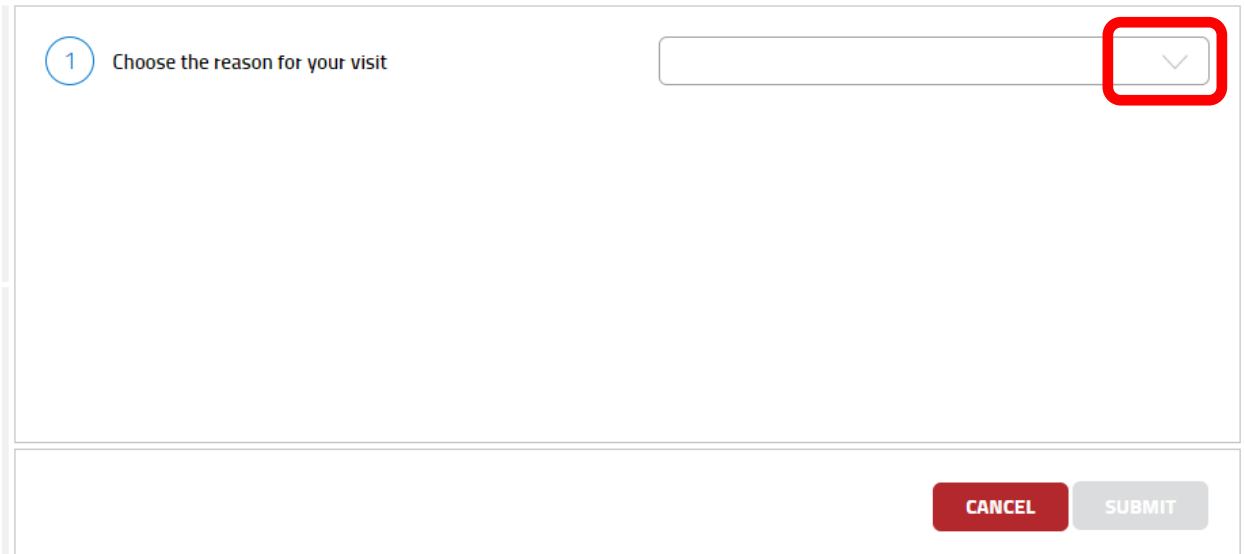

You will then be instructed to choose a location. Select the down arrow and choose the location you would like to have your fit test performed.

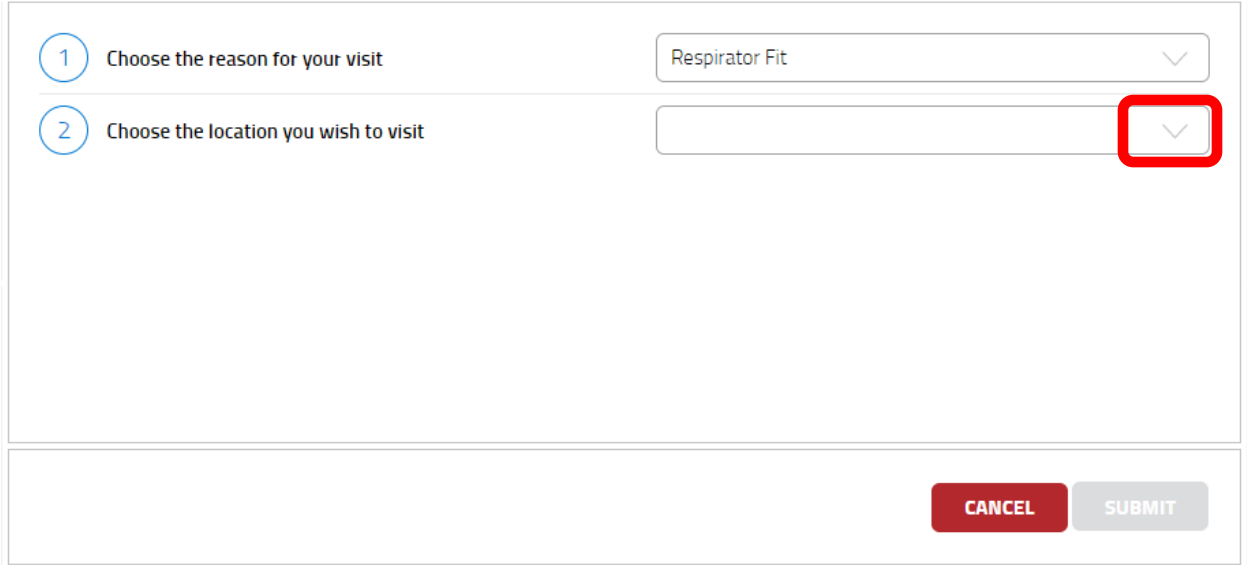

You will then choose the date and time that you would like either by selecting the down arrow or by choosing the calendar icon. If you choose day where there is not fit testing available It will choose the closest available date.

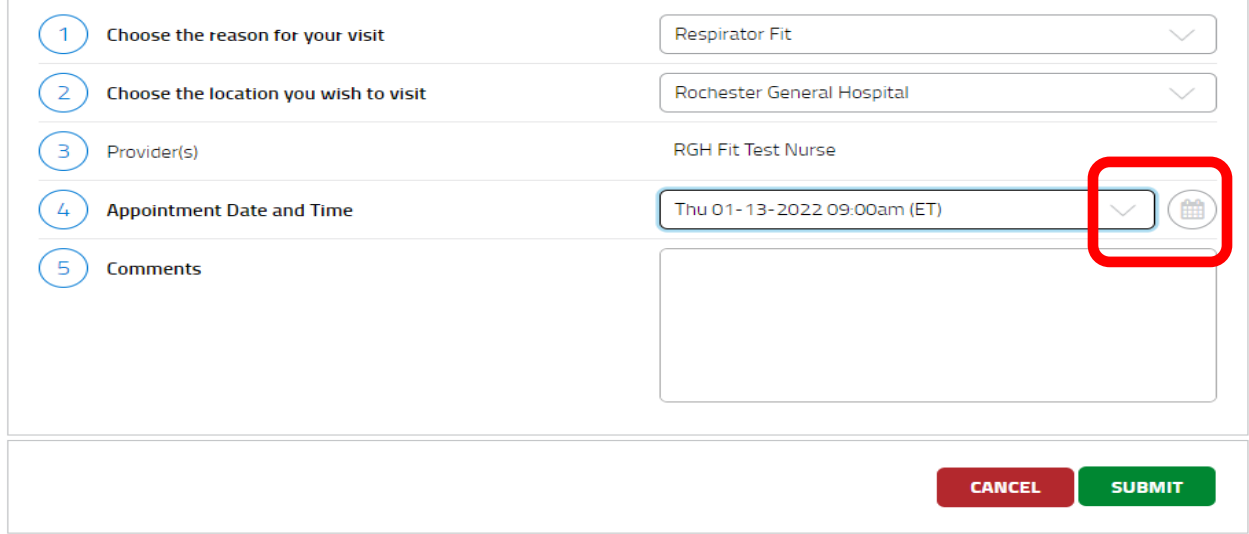